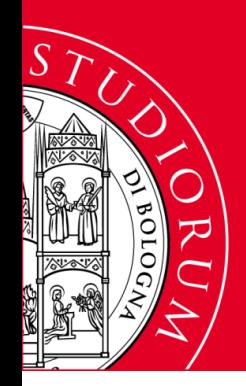

ALMA MATER STUDIORUM - UNIVERSITA' DI BOLOGNA **AREA DI CAMPUS DI RIMINI** SETTORE BIBLIOTECA CENTRALE

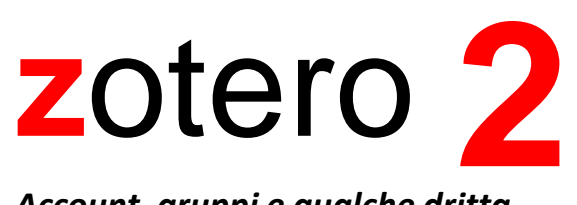

#### *Account, gruppi e qualche dritta*

Claudio Fabbri Biblioteca Centrale Campus Rimini

Questa seconda parte della guida intende illustrare come utilizzare account e gruppi; inoltre presenta qualche suggerimento in più per le funzioni già presentate nella prima parte.

I contenuti descritti si riferiscono a Zotero 5.0.56 in ambiente Windows.

Zotero è un programma autonomo ma alcune funzioni sono utilizzabili attraverso il sito web [www.zotero.org](http://www.zotero.org/). In questa guida, quando ci riferiremo al programma installabile utilizzeremo il termine «programma»; quando ci riferiremo al sito web utilizzeremo il termine «sito».

#### **Sommario**

- p. 3 **Gestire gli allegati**
	- **Creare un account e sincronizzazione**
	- **Reset**
	- **Creare e gestire i gruppi**
	- Due dritte sui gruppi
	- **Eliminare gli elementi duplicati**
	- **Esportare librerie e citazioni**
	- Backup totale
	- **Recuperare il full text a partire dalla citazione**
	- **L'archivio degli stili citazionali**
	- **Creare differenti profili di Zotero sulla stessa macchina**
	- **Ricerca avanzata**

# **Gestire gli allegati**

E' possibile allegare documenti ad una citazione in tre modi (figura 1):

- Aggiungi un link alla URI;
- Allega copia memorizzata del file;
- Allega collegamento al file.

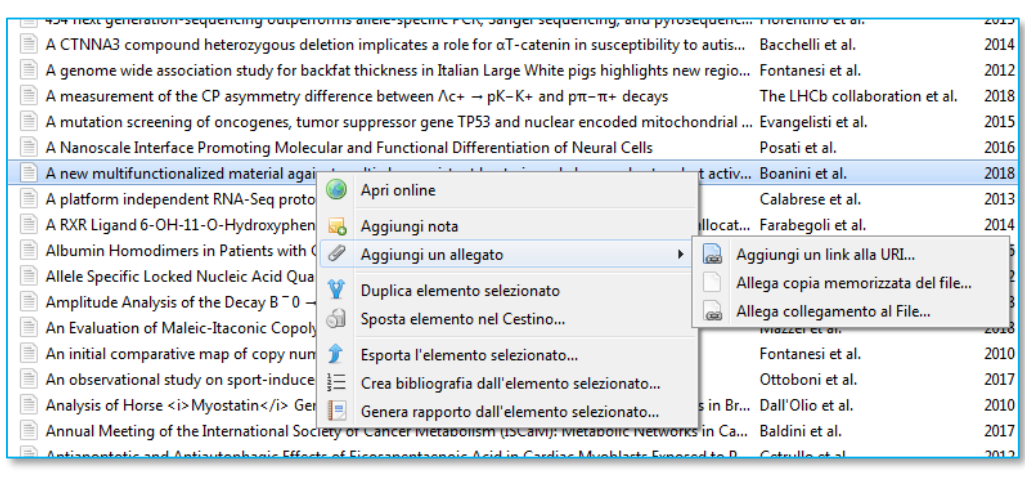

Figura 1

Quali sono le differenze?

- «**Aggiungi un link alla URI**» serve a collegare a una citazione una fonte esterna tramite il suo indirizzo internet. Dato che il collegamento è realizzato con la sola indicazione della URL della fonte da collegare, nulla viene copiato in Zotero, risparmiando così spazio di memoria. Da non confondere con gli **Snapshot** che sono copie memorizzate in Zotero di una pagina Internet *così come si presenta al momento della cattura*.
- Con «**Allega copia memorizzata del file**» il file viene fisicamente copiato all'interno di Zotero. Ogni modifica apportata al file verrà salvata in remoto al momento della sincronizzazione.
- «**Allega collegamento al file**» collega la citazione a un file salvato nel proprio PC senza che venga copiato in Zotero. Utile a risparmiare spazio di memoria in Zotero, non funziona se la citazione si trova nella libreria di un gruppo.

*Per gestire gli allegati cliccate con il tasto destro su una citazione e scegliete l'opzione desiderata.*

### **Creare un account e sincronizazzione**

Se pensate di usare Zotero su un unico computer o non vi serve lavorare in gruppo, non è necessario creare un vostro account personale: il vostro archivio rimarrà memorizzato localmente e accessibile solo a voi. Il discorso cambia se avete necessità di usare più dispositivi (il vostro PC più il vostro portatile, oppure il vostro PC personale e quello dell'ufficio, o quello che volete voi). In questo caso è importante avere il vostro lavoro sempre aggiornato e allineato sui vostri computer. Oppure, potreste avere bisogno di lavorare insieme ad altri sullo stesso insieme di citazioni.

In questi casi è necessario creare un proprio account di Zotero.

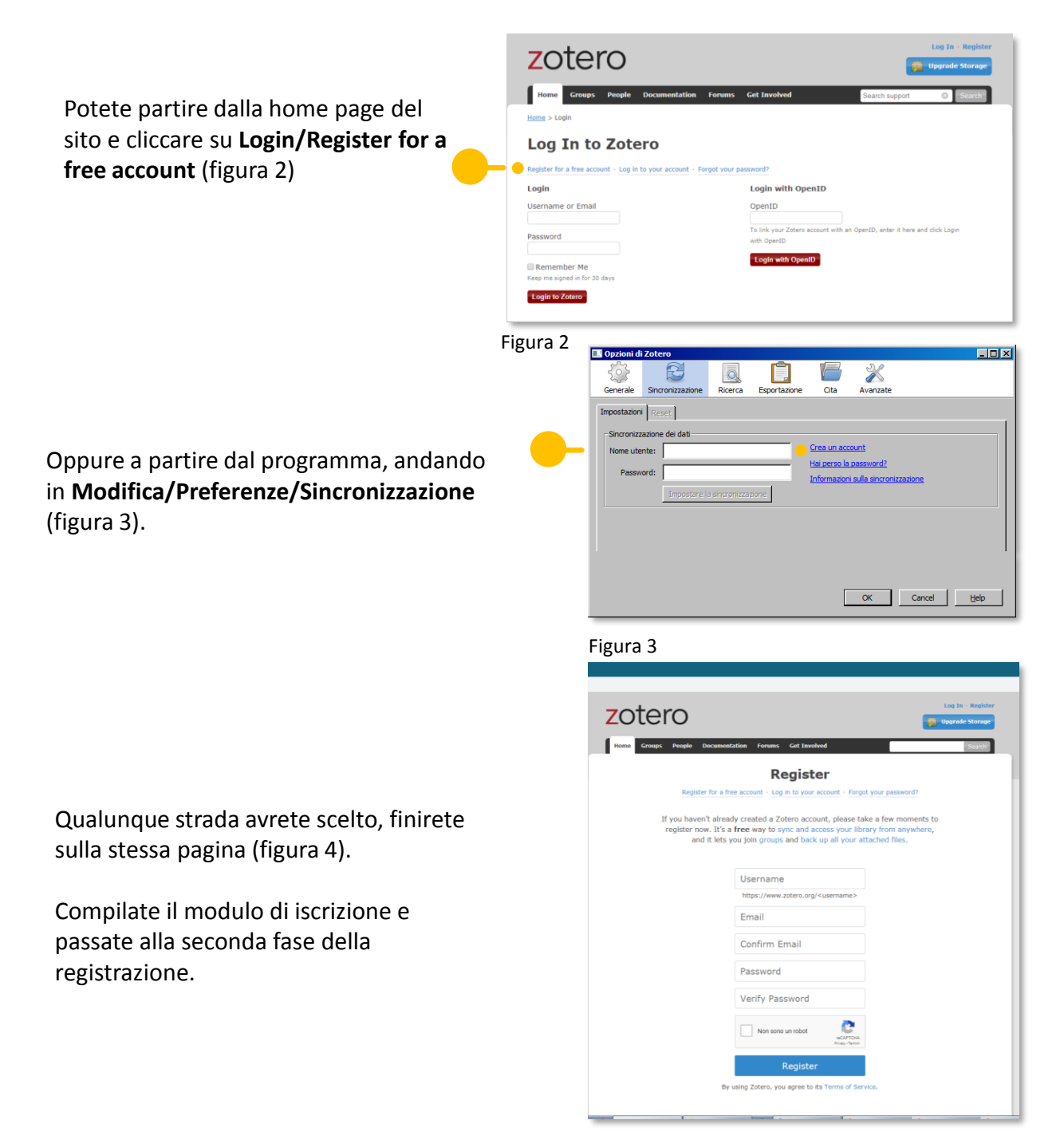

Tornate in Zotero (Modifica/Preferenze/Sincronizzazione), immettete nome utente e password, e, **PRIMA** di cliccare su OK, cliccate su **Impostare la sincronizzazione** (figure 5 e 6).

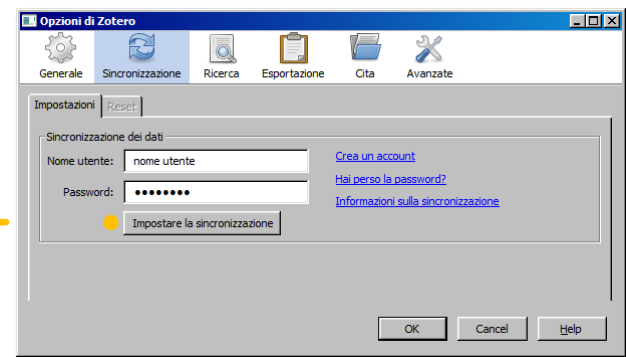

Figura 5

Diamo una occhiata alla figura 6 e alle opzioni di sincronizzazione.

Esaminiamo in dettaglio la sezione **Sincronizzazione dei dati.**

**1** Da qui possiamo fare il logout dal nostro account.

2 Cliccando su Scegli le librerie si può scegliere quali librerie devono essere sottoposte alla sincronizzazione.

**S** Sincronizza automaticamente attiva/disattiva la sincronizzazione automatica dei dati e dei file allegati.

ricerca in alto a destra (figura 7);

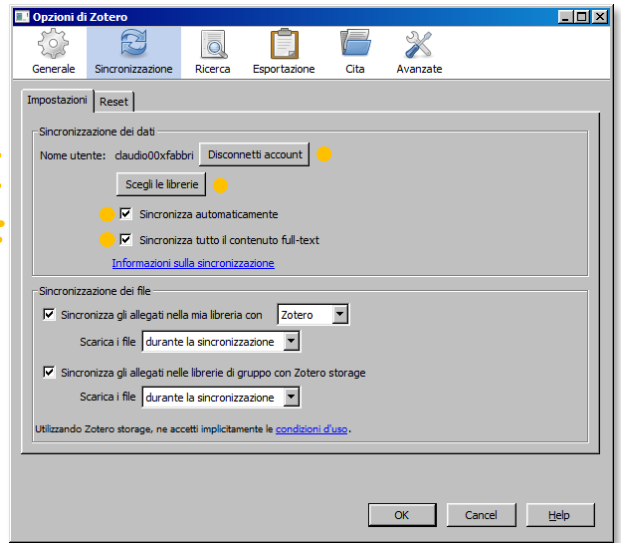

Figura 6

4. Sincronizza tutto il contenuto full-text merita qualche parola di spiegazione. In Zotero i pdf allegati, ma anche i file html e i file di testo, sono indicizzati. Questo significa che è possibile ricercare anche nel testo pieno degli allegati. La ricerca si può fare in due modi: entrando nel proprio account attraverso il sito e utilizzando la casella di

**1**

**3 4**

**2**

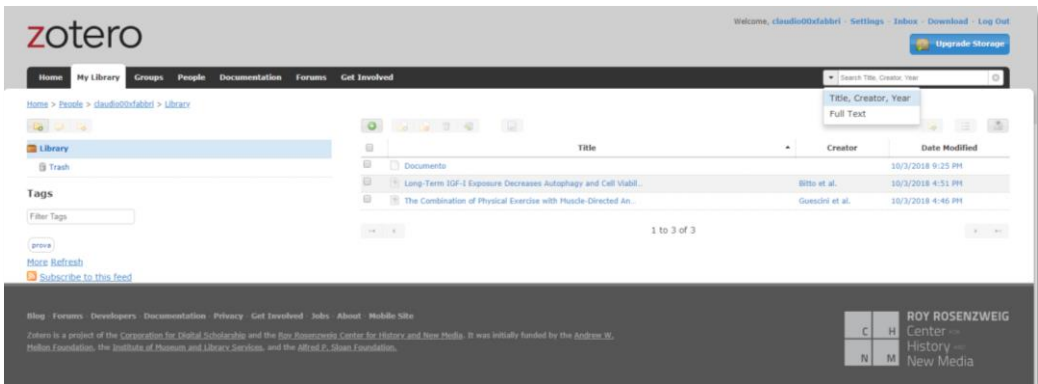

Figura 7

oppure nel programma, attraverso la ricerca avanzata (figura 8), selezionando **Contenuto** nel menu a tendina dei campi ricercabili.

Possiamo decidere se includere il file di indicizzazione negli elementi sottoposti alla sincronizzazione oppure no.

Se scegliete di non sincronizzare le indicizzazioni non potrete cercare nel testo pieno dei vostri allegati attraverso la funzione di ricerca del vostro account nel sito.

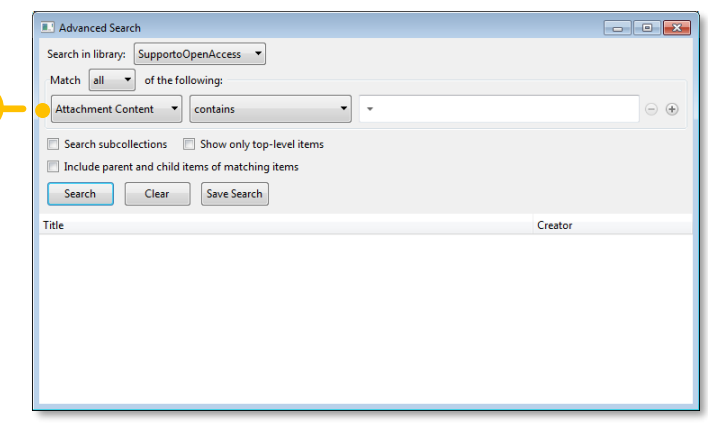

Figura 8

*Zotero distingue tra dati e file. I dati sono le vostre citazioni, le annotazioni e le tag; i file sono gli allegati alle citazioni. Questa distinzione e la realizzazione di impostazioni di sincronizzazione separate tra dati e file è importante per la gestione dello spazio di memoria occupato in remoto. Zotero garantisce spazio illimitato per i dati, ma non per i file (gratuito fino a 300 MB).*

Passiamo alla sezione **Sincronizzazione dei file** (figura 9).

Il primo set di comandi imposta la **sincronizzazione della libreria personale**. Qui possiamo: 5

- Scegliere se sincronizzare o non sincronizzare gli allegati (spuntando la casella);
- Utilizzare lo spazio di memoria di Zotero oppure di un server WebDAV (servizio di archiviazione remota gestito con il protocollo http);
- Scaricare i file al momento della sincronizzazione oppure quando si decide di visualizzare il singolo file (**Scarica i file se necessario**).

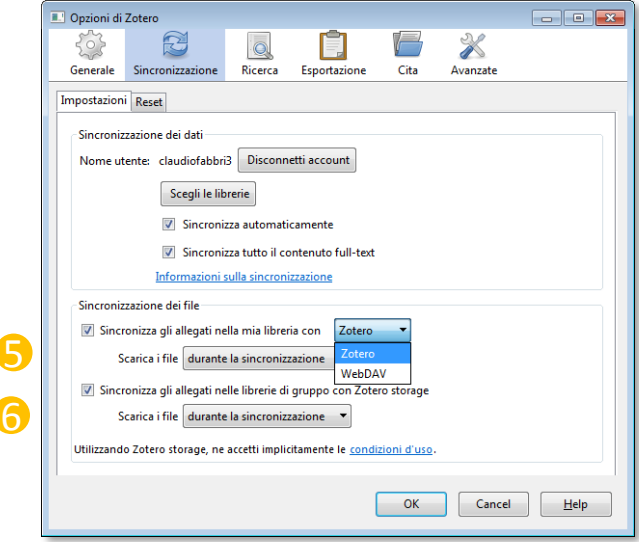

6

Figura 9

- 6 Valgono le stesse considerazioni del punto 5, tranne la possibilità di scegliere quale server di memoria utilizzare. Le librerie di gruppo possono usare unicamente **Zotero storage**.
- Se decidete di **NON** sincronizzare i file, cliccando sulla citazione vedrete l'icona del file allegato ma non potrete aprire il file.
- Se decidete di sincronizzare e scaricare i file **se necessario**, vedrete l'icona del file allegato, ma il file non sarà presente nella vostra memoria locale (Zotero copia gli allegati scaricati in una cartella predefinita del programma chiamata **Storage**). Il file sarà scaricato e visualizzato solo alla sua apertura. In realtà non vi accorgerete della differenza: il file impiegherà solo qualche frazione di tempo in più per essere visualizzato.
- Se pensate di lavorare offline, abilitate **prima** la sincronizzazione dei file e scegliete di scaricare i file durante la sincronizzazione per essere sicuri di avere tutto il vostro materiale disponibile nella vostra memoria locale.

#### **Reset**

La funzione Reset (figura 10) può esservi di aiuto se avete fatto dei disastri nel computer A, sincronizzati e quindi ormai traferiti in remoto, avendo a disposizione un computer B con dati «buoni» o un backup affidabile della vostra libreria antecedente il disastro.

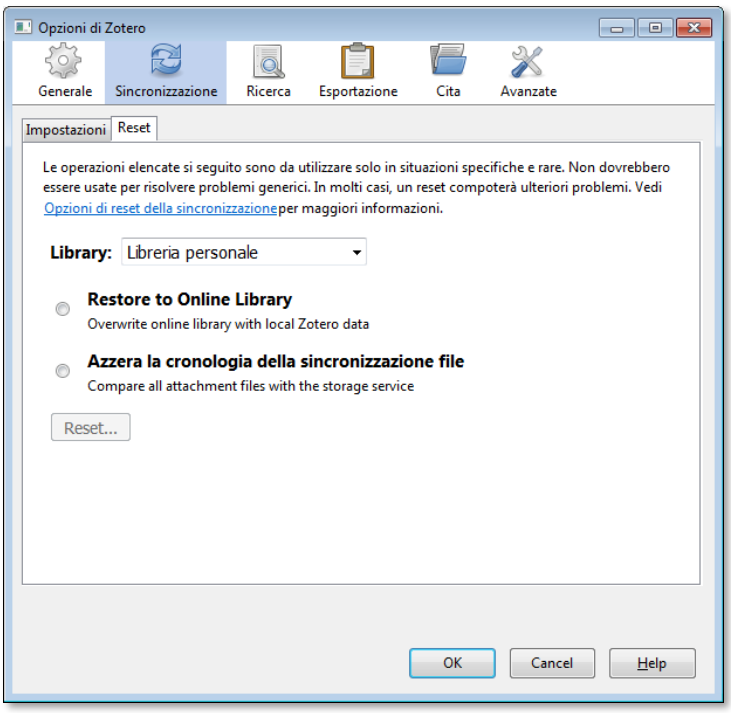

Figura 10

- 1. Prima di tutto **scollegate il vostro computer dalla rete**!
- 2. Aprite Zotero e disattivate la sincronizzazione automatica;
- 3. Caricate il backup dei vostri dati se lo avete oppure procedete con l'operazione successiva;
- 4. Collegate il computer alla rete;
- 5. Scegliete la libreria di cui volete fare il reset;
- 6. Cliccate su **Restore to online library**: sostituirete completamente i dati archiviati in remoto con i dati in locale. La procedura è irreversibile.

Se il problema sta negli allegati e non nelle citazioni, arrivati al punto 5 cliccate su **Azzera la cronologia della sincronizzazione file**. La procedura copierà i file mancanti in locale da remoto e viceversa, in modo da allineare le due situazioni.

### **Creare e gestire i gruppi**

Un gruppo è una libreria condivisa tra più soggetti. Le citazioni, note, tag, allegati e in generale tutto il lavoro su Zotero di un singolo soggetto sarà distribuito e reso accessibile agli altri componenti del gruppo che potranno interagire collaborativamente.

I gruppi si creano a partire dal sito, non dal programma.

Eseguite il login, andate sulla scheda **Groups**, cliccate su **Create a New Group** (figura 11)**.**

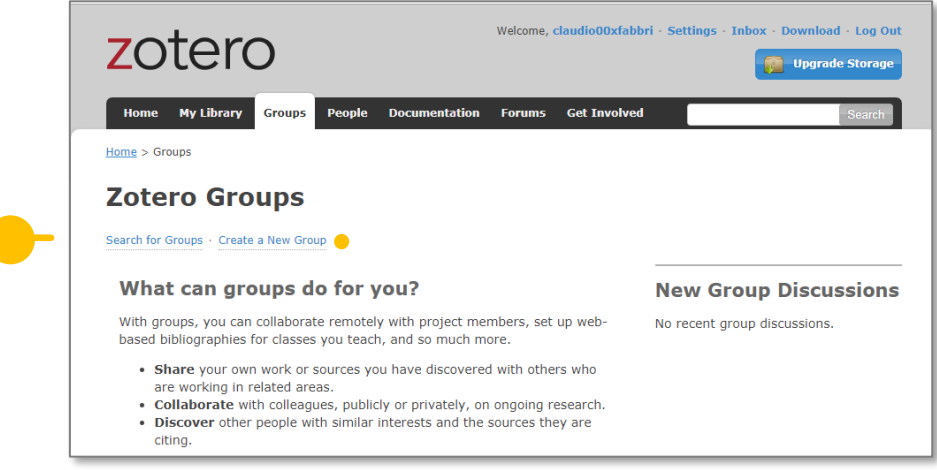

Figura 11

I tipi di gruppi possibili sono tre (figura 12). Scegliete un nome per il gruppo, il tipo e cliccate su **Create Group.**

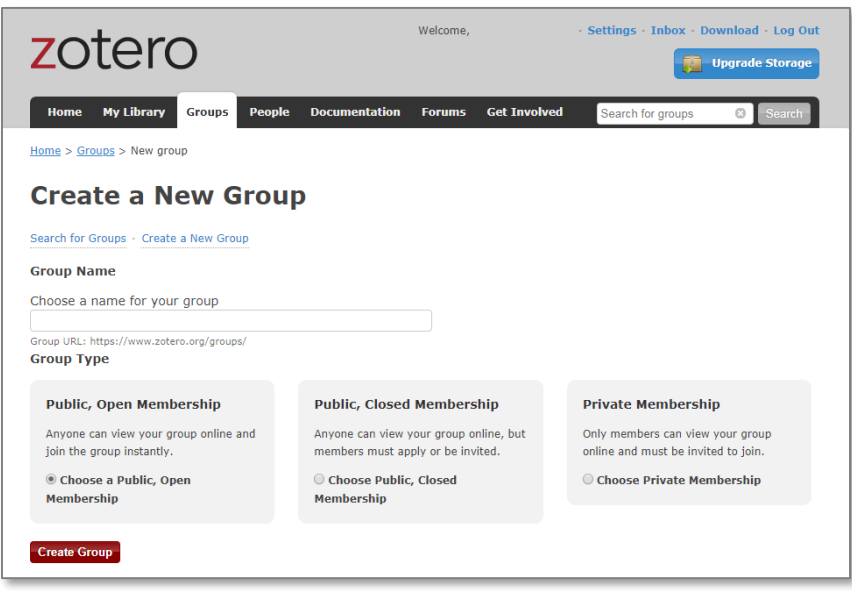

Figura 12

Comparirà una nuova finestra in cui potrete definire altre impostazioni per il gruppo (figura 13). Salvate le impostazioni e il gruppo è fatto.

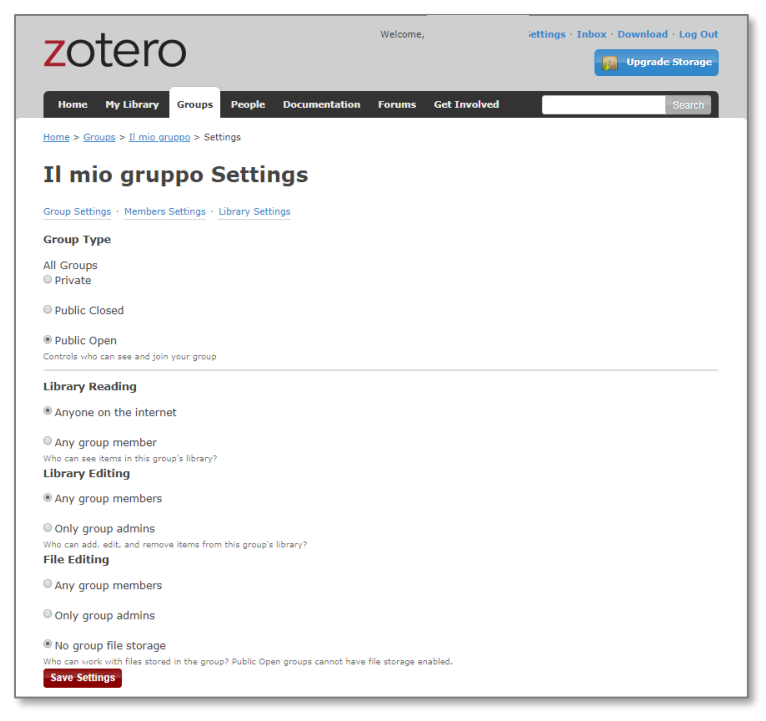

Figura 13

Tornate su **Groups**. Avete a disposizione tre strumenti di gestione per il gruppo: Manage Profile, Manage Members, Manage Library (figura 14).

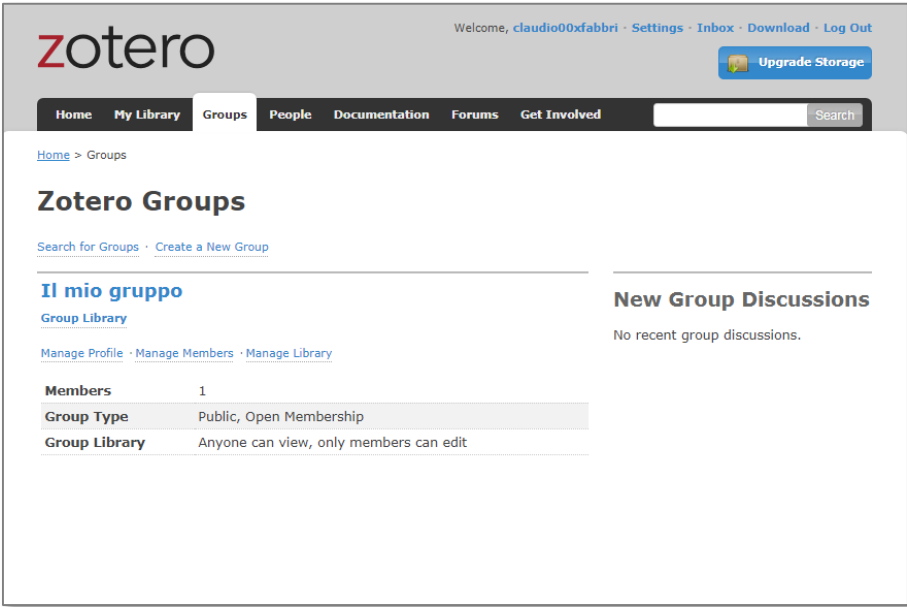

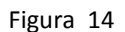

In **Manage Profile** (figura 15) potete cambiare il nome del gruppo, aggiungere una descrizione del gruppo, associarlo ad una area disciplinare, eliminarlo.

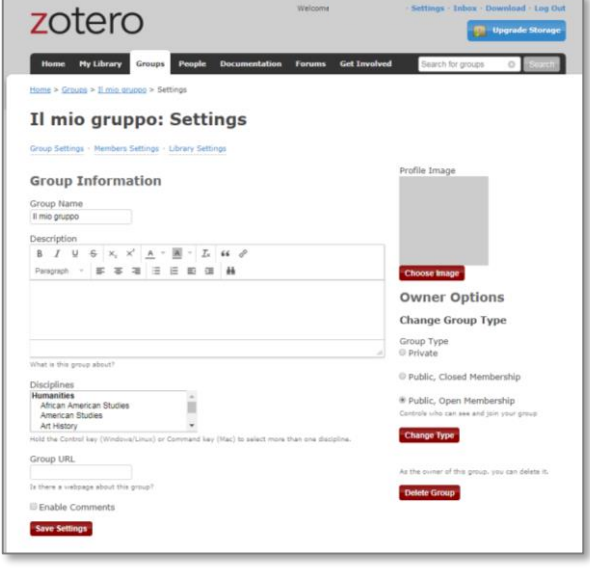

Figura 15

In **Manage Members** (figura 16) potete invitare altri utenti Zotero a farne parte. Dovete conoscere il loro indirizzo email o il nome utente. Per farlo cliccate su **Send More Invitations**.

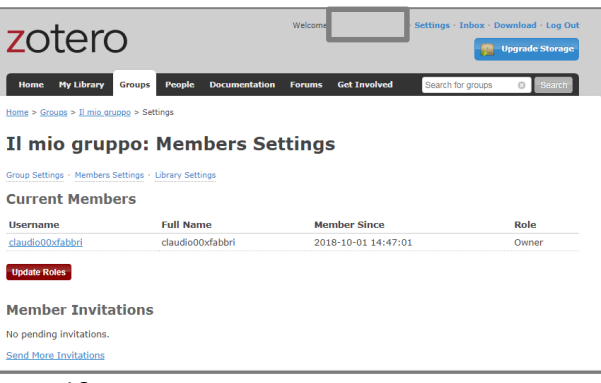

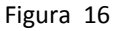

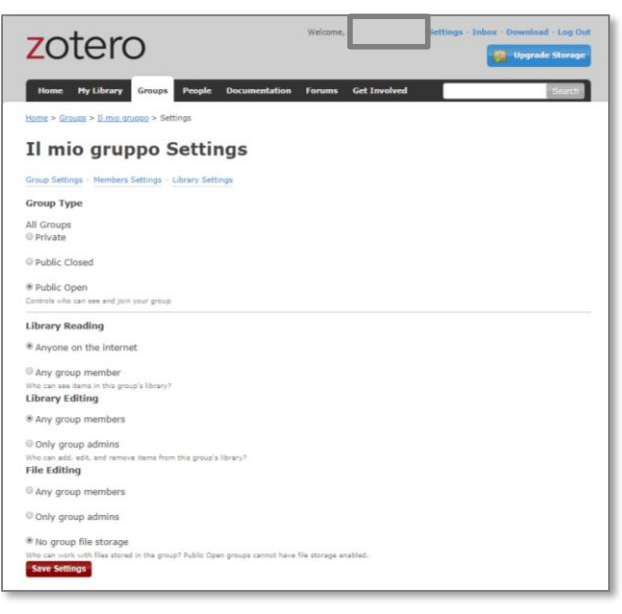

Figura 17

In **Manage Library** potete decidere *chi* e *cosa* può fare nella libreria di gruppo (figura 17).

## **Due dritte sui gruppi.**

### **1 Scrittura di documenti a più mani.**

Ricordatevi che potete inserire in Zotero *qualunque* file. Se avete dei documenti di lavoro su cui intervenire in modo collaborativo (file excel, documenti di testo, ecc.) potete creare manualmente una citazione (partendo ad esempio dal tipo **Documento**), dargli un titolo e allegare il file. Ogni modifica apportata da un membro del gruppo verrà copiata in remoto dopo la sincronizzazione e il file modificato reso disponibile agli altri membri.

Attenzione però, Zotero non avverte che il file è in scrittura, quindi si deve essere certi che nessun'altro stia lavorando al medesimo file e devono essere fatte sincronizzazioni tempestive.

## **2 Creazione di una libreria indipendente.**

Zotero raccoglie le vostre citazioni in un contenitore principale chiamato **Libreria personale.** Se desiderate creare dei sottoinsiemi di citazioni avete due strumenti, le tag e soprattutto le cartelle (le collezioni). Le citazioni inserite in una cartella continuano però a fare parte della libreria personale e sono da essa dipendenti. Avete bisogno di avere una seconda libreria del tutto indipendente dalla libreria personale? Non dovete fare altro che creare un gruppo privato composto da un unico membro, voi.

## **Eliminare gli elementi duplicati**

Di solito lo uso per unificare i risultati di una stessa ricerca bibliografica eseguita su database differenti.

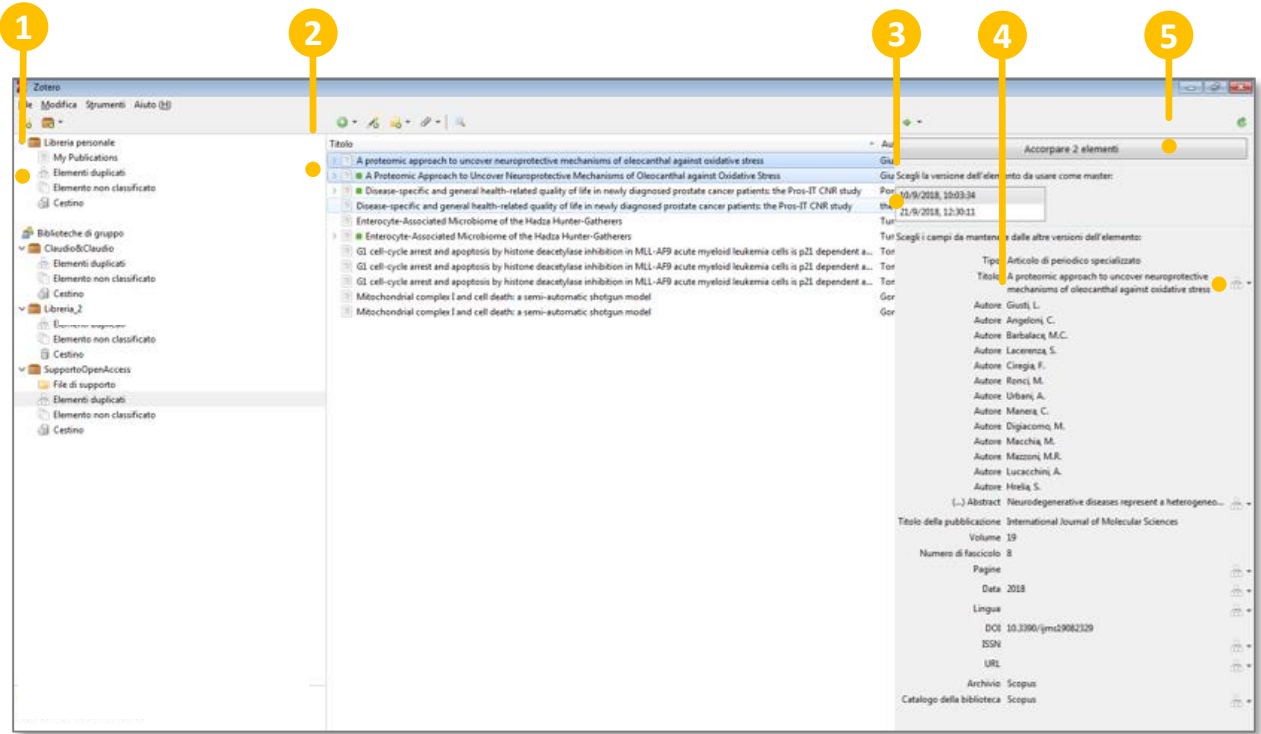

- Posizionatevi su **Elementi duplicati**; **1**
- Cliccate su una citazione, verranno evidenziate le altre citazioni duplicate; **2**
- Scegliete la citazione master, ovvero la citazione da mantenere; **3**
- Scegliete i contenuti da mantenere dei campi. Nel caso un campo riporti contenuti che **4** variano da citazione a citazione, Zotero chiederà quale di essi deve essere preferito e riportato nella citazione unificata.

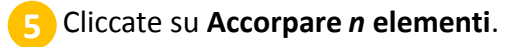

### **Esportare librerie e citazioni.**

Distinguiamo: una cosa è **esportare** citazioni, un'altra è fare un **backup totale** dei contenuti di Zotero.

Per **esportare** le citazioni cliccate col tasto destro sull'elemento da esportare (una o più citazioni, una cartella, una libreria) e selezionate **Esporta elemento selezionato** (o collezione, o libreria. il nome del comando varia a secondo di ciò che si vuole esportare).

Scegliete se esportare anche le note e/o gli allegati, e il formato di esportazione. Se non avete esigenze particolari suggerisco il formato RIS (figure 19 e 20). Cliccate su ok.

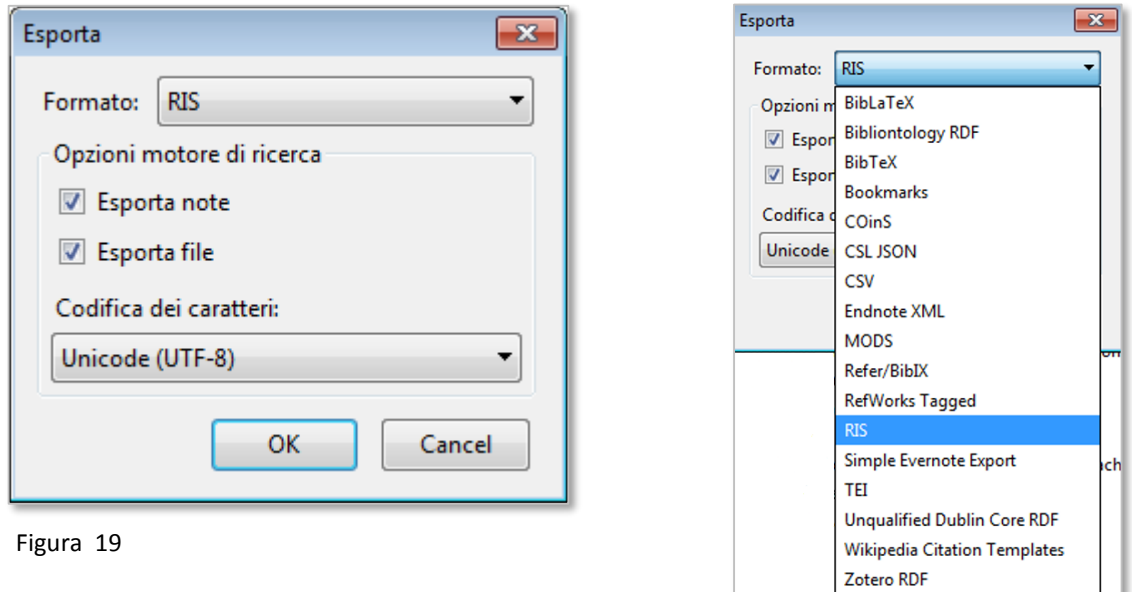

Figura 20

Il prodotto dell'esportazione sarà una cartella contenente un file .RIS oppure un file .RIS e una sottocartella **Allegati** nel caso le citazioni ne abbiano.

Per **importare** andate in **File/Importa,** entrate nella cartella con i dati esportati e Selezionate il file .RIS.

#### *Attenzione!*

*La procedura di esportazione non conserva le gerarchie libreria/cartella/sottocartella.*

#### **Backup totale**

Zotero archivia i contenuti del vostro profilo in una cartella che in Windows, di default, si trova nella seguente directory:

C:\Users\Nome utente di Windows\Zotero.

Per backup si intende la **copia** della cartella Zotero e del suo contenuto. In questo modo salvate **tutto**. Nel caso dobbiate ripristinare un backup dovete **sostituire** la cartella verso cui punta Zotero con quella di backup. Fate attenzione.

Prima di farlo controllate la directory di salvataggio dati operativa sulla vostra macchina andando in

**Preferenze/Opzioni/Avanzate/File e Cartelle, sezione Posizione di Salvataggio.**

#### **Recuperare il full text a partire dalla citazione**

Se la citazione ha il campo URL o DOI compilato basterà fare doppio clic sulla citazione per andare alla home page dell'articolo. Otterrete lo stesso risultato cliccando sulle etichette dei due campi. Sembra che la URL abbia priorità rispetto al DOI.

Ci sono altre opzioni per il recupero del full text (figura 21):

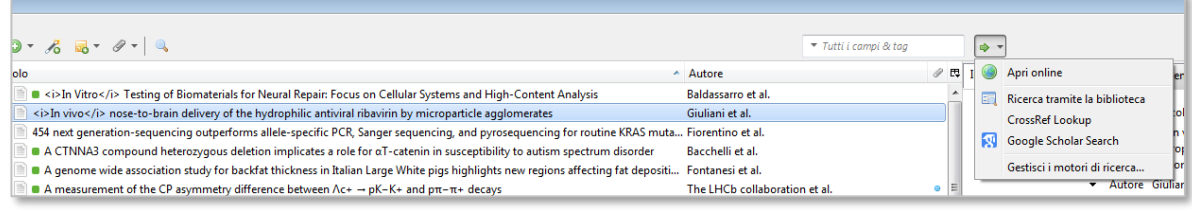

Figura 21

**Apri online** è identico al doppio clic sulla citazione;

**CrossRef Lookup** utilizza CrossRef per arrivare all'articolo;

**Google Scholar Search** cerca l'articolo in Google Scholar.

**Ricerca tramite la biblioteca**. Di che si tratta? Impostando i corretti parametri, con **Ricerca tramite la biblioteca** potete usare i servizi open url forniti dalla nostra istituzione, nel nostro caso, A-Link.

Andate in **Modifica/Preferenze/Avanzate/Generale, sezione OpenURL.** Nel campo **Resolver** copiate la seguente URL:

http://sfx.unibo.it:3210/unibo

Ora selezionate una citazione e scegliete **Ricerca tramite la biblioteca.** Zotero trasmetterà i metadati della citazione al link resolver d'Ateneo che presenterà il consueto menu dei servizi disponibili per la risorsa.

## **L'archivio degli stili citazionali**

In Zotero gli stili citazionali sono codificati secondo il linguaggio **csl** (se volete saperne di più:<https://citationstyles.org/>).

In **Modifica/Preferenze/Cita/Stili** si trova un elenco essenziale di stili citazionali disponibili. Se avete bisogno di usare uno stile diverso da quelli mostrati, cliccate su **Ottieni stili aggiuntivi** (figura 22).

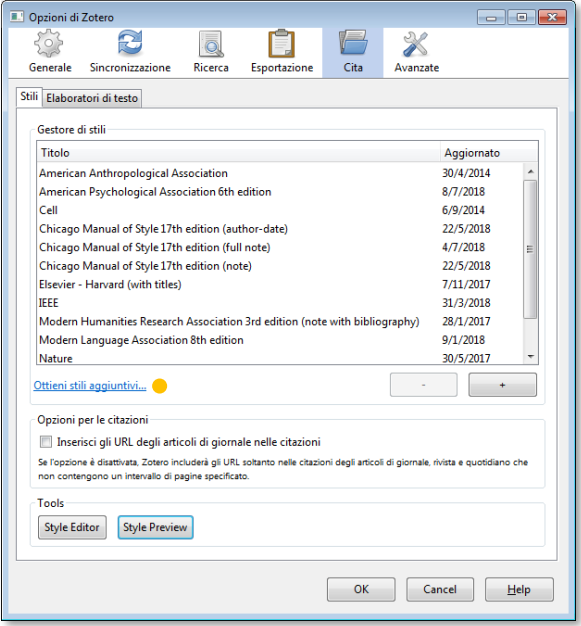

Figura 22

Cercate lo stile che vi serve nell'archivio degli stili, cliccate sopra il nome per importarlo e lo avrete tra gli stili disponibili (figura 23).

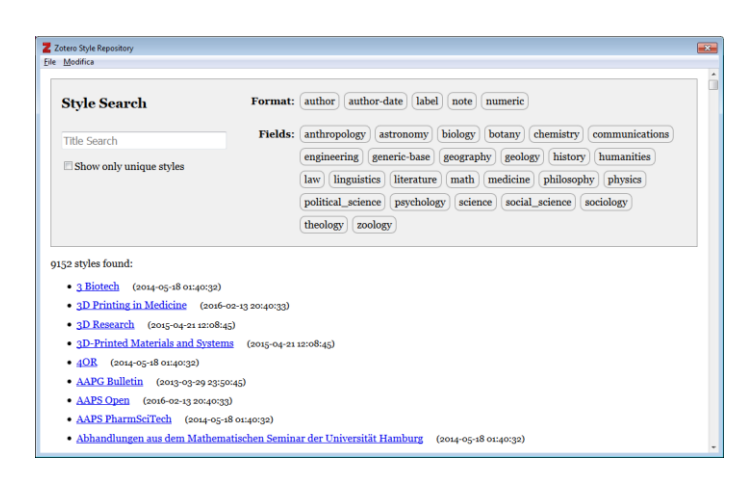

Figura 23

- Per **eliminare** uno stile cliccate sul segno «**-**» (figura 22).
- Per **aggiungere** uno stile contenuto in un file .csl cliccate sul segno «**+**».
- **Style editor** permette di modificare lo stile selezionato (se ve la sentite).
- **Style preview** mostra l'anteprima di una citazione formattata secondo gli stili disponibili.

#### **Creare differenti profili di Zotero sulla stessa macchina**

Immaginate di possedere più account per Zotero, magari quello che usate per il lavoro ed un account personale dedicato ai vostri interessi. Potreste desiderare di usare uno o l'altro account senza doverlo cambiare ogni volta che aprite il programma. Si può fare? Si, si può fare seguendo questi passi.

**1** Per prima cosa dovete pianificare quanti account volete usare, e per ognuno di essi creare una cartella diversa in cui Zotero memorizzerà tutti i dati relativi a quell'account. Io, ad esempio, ho creato una cartella Profilo\_Lavoro dentro la cartella principale di Zotero: C:\Utenti\MioUsernameWindows\Zotero\Profilo\_Lavoro. La cartella potete posizionarla dove volete ma vi consiglio di crearla dentro la cartella Zotero in previsione di un eventuale backup.

Ricordate che questa operazione va fatta prima dei passaggi ulteriori ed è **necessaria** per la buona riuscita dell'operazione.

- **2** Ora aprite Zotero in linea di comando in questo modo:
	- Cliccate sul pulsante Start di Windows (in basso a sinistra dello schermo) e digitate **cmd** nella casella cerca programmi e file di Windows. Cliccate sul programma cmd.exe (figura 24).

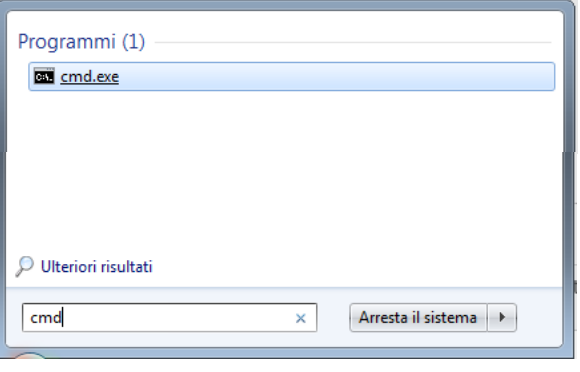

Figura 24

- Attivato il programma comparirà il prompt che deve avere questa forma: **C:\Users\VostroNomeUtente>**
- Digitate: **cd\**

**3**

- **Digitate cd Program Files (x86)\Zotero**:
- Ora il prompt avrà questa forma:
- **C:\ Program Files (x86)\Zotero >**
- Digitate: **Zotero.exe –P**
- **4** Se la sorte vi assiste comparirà il Profile Manager di Zotero (figura 25). Deselezionate **Use the selected profile without asking at startup .**

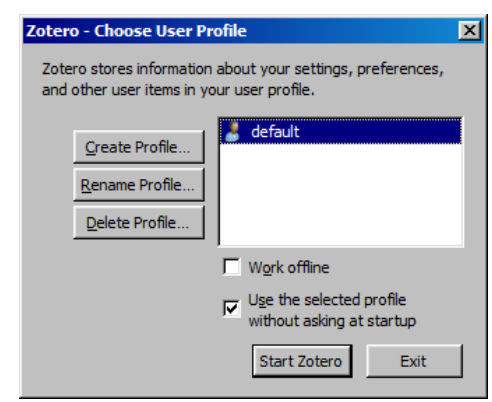

Figura 25

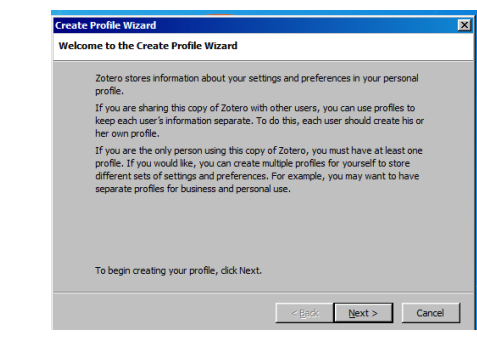

Figura 26

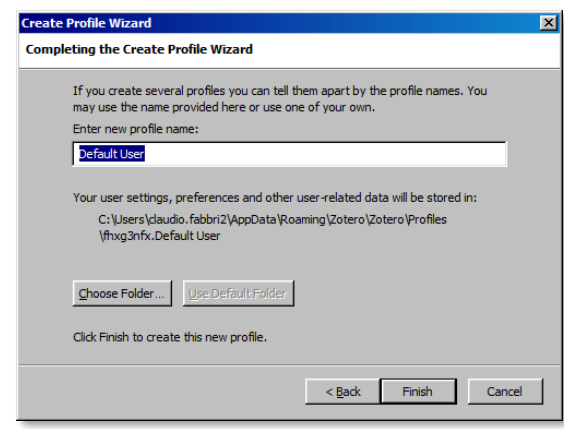

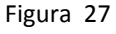

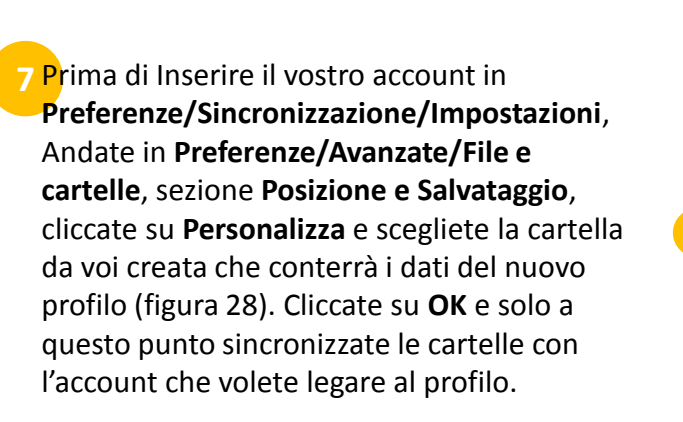

**6** Ora (figura 27), inserite un nuovo nome

per il vostro nuovo profilo, ignorate il pulsante **Choose Folder** e cliccate su

Il programma visualizzerà nuovamente il

Profile Manager (figura 25) in cui comparirà il nome del vostro nuovo profilo, selezionatelo e aprite Zotero.

**Finish**.

**5** Cliccate su **Create Profile**. Partirà la

profilo (figura 26).

procedura di configurazione per il nuovo

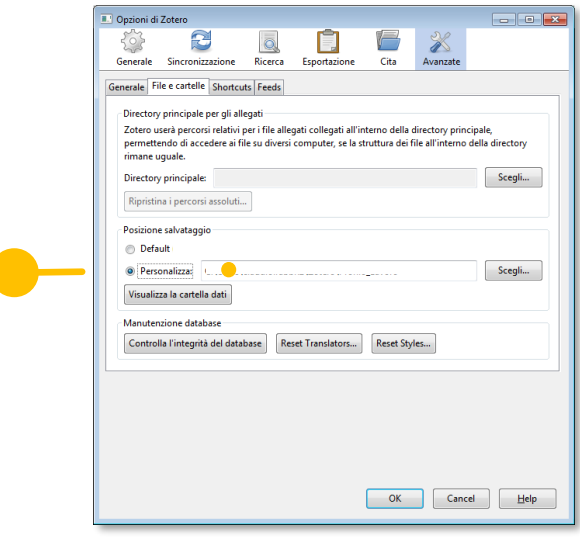

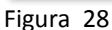

#### *Profilo e Account sono concetti differenti.*

Un profilo è un archivio di dati locale indipendente; un account è uno spazio di memoria remota. Un account *può* essere associato a un profilo, un profilo *può* essere associato a un account. Se non volete creare profili potete passare da un account a un altro modificando le credenziali in **Sincronizzazione,** viceversa potete creare un profilo senza associarlo a un account.

#### **Ricerca avanzata**

La funzione di ricerca avanzata di Zotero (**Modifica/Ricerca avanzata**) consente una ricerca nei singoli campi delle citazioni, note, etichette, e del testo pieno degli allegati. Vediamo in dettaglio (figura 29).

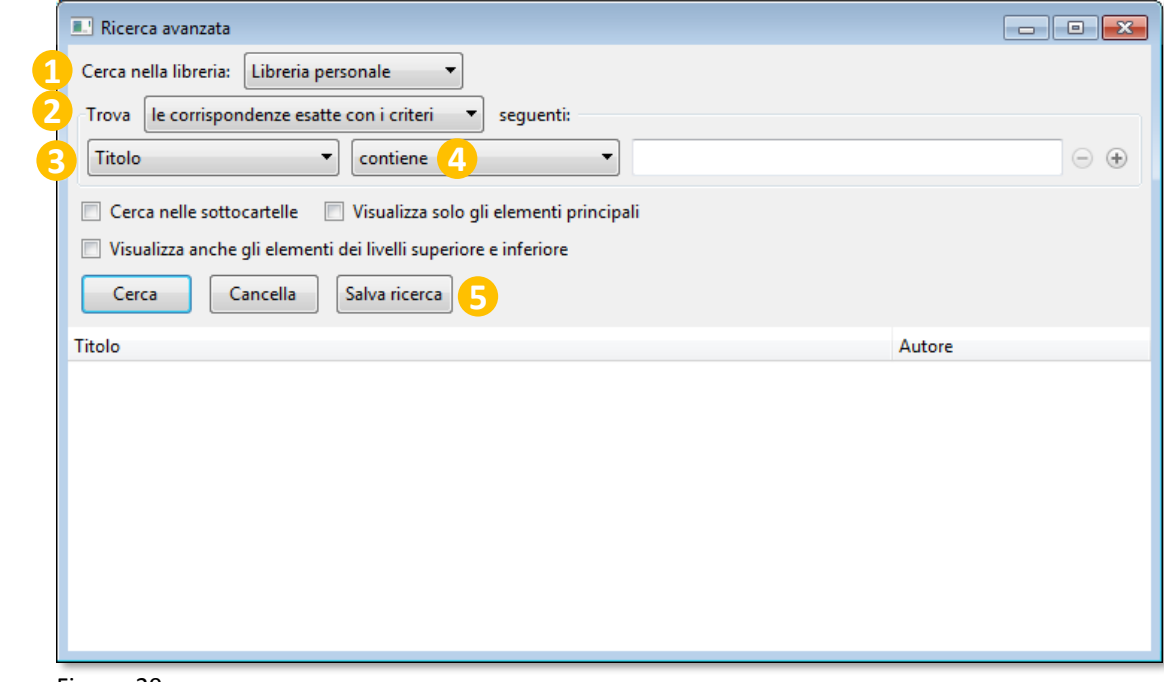

Figura 29

**Cerca nella libreria**: seleziona la libreria in cui effettuare la ricerca.

**Trova**: specifica il tipo di corrispondenza tra i termini inseriti e il risultato. Esistono due opzioni: **le corrispondenze esatte con i criteri** e **le corrispondenze parziali con i criteri.** Le due locuzioni sono una orribile traduzione italiana dei concetti espressi dagli operatori booleani **AND** e **OR.** In pratica le due modalità funzionano in questo modo: se aggiungete campi in cui eseguire la ricerca (bottone «**+**» alla destra della prima riga di campo disponibile) la prima modalità restituirà risultati secondo una ricerca di tipo **AND** (ad esempio: Titolo contiene **Caio** + Titolo contiene **Tizio**, verranno visualizzate le citazioni che nel titolo contengono le parole **Caio** e **Tizio)**; la seconda restituirà invece le citazioni il cui titolo contiene la parola **Caio**, oppure la parola **Tizio**, oppure **tutte e due**. **2**

Indica in quale campo eseguire la ricerca. Segnalo il campo **Contenuto** che consente la **3** ricerca nel testo pieno degli allegati.

Attenzione! In questo campo deve essere inserito un unico termine o la stringa esatta.

Consente quattro parametri: **è**; **non è**; **contiene**; **non contiene**. I parametri specificano **4** se la corrispondenza deve essere:

**integrale (è)**: l'espressione di ricerca e il contenuto del campo sono identici;

**integrale negativa (non è)**: l'espressione di ricerca e il contenuto del campo non sono identici;

**Parziale (contiene)**: l'espressione di ricerca è parte del contenuto del campo: **Parziale negativa (non contiene)**: l'espressione di ricerca non è parte del contenuto del campo.

Per esempio, potreste essere interessati a trovare tutte le citazioni NON associate a una determinata tag.

In questo caso impostate la ricerca come descritto nella figura 30.

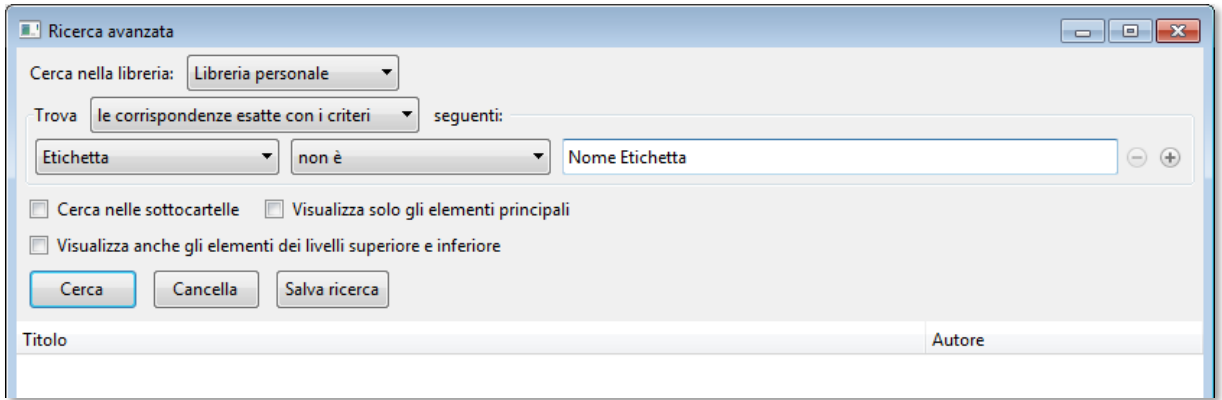

Figura 30

**S** Salva ricerca consente di memorizzare una ricerca per poterla richiamare senza necessità di reimpostarla da capo.

Eseguite la vostra ricerca, cliccate su **Salva ricerca** e datele un nome. Ora avrete una nuova icona nel menu della libreria a cui la ricerca si riferisce (figura 31).

Cliccando col tasto destro avrete accesso a un menu di funzioni attraverso il quale potrete:

Modificare la ricerca salvata (Edit Saved Search);

Cancellarla (Cancella ricerca Salvata);

Esportare **i risultati** della ricerca (Esporta ricerca salvata);

Creare una bibliografia **dei risultati** della ricerca (Create Bibliography from Saved Search); Creare un rapporto **dei risultati** della ricerca (Genera rapporto dalla ricerca salvata).

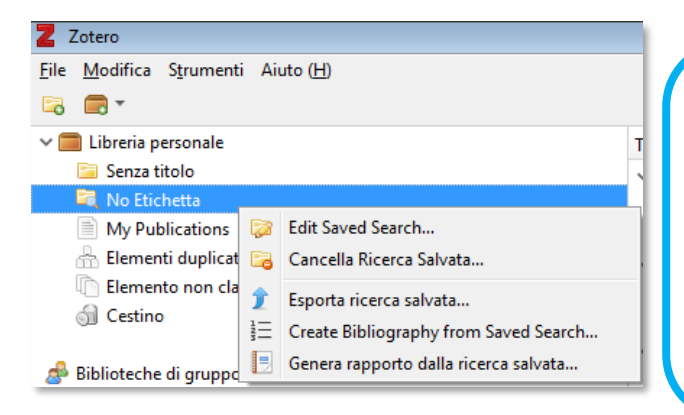

*Un Rapporto è un file html contenente i dati di una bibliografia (elementi della citazione, note, tag, presenza di allegati, data di aggiunta, ecc.) presentati in forma di lista.*

Figura 31